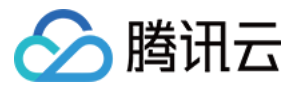

# 自动化助手 快速入门 产品⽂档

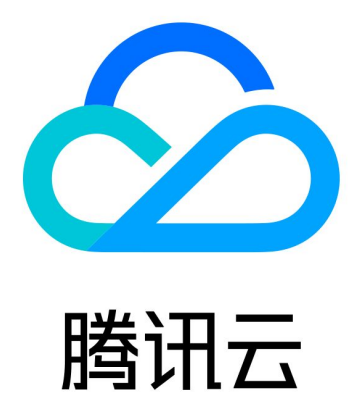

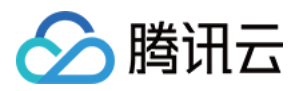

【版权声明】

©2013-2023 腾讯云版权所有

本文档著作权归腾讯云单独所有,未经腾讯云事先书面许可,任何主体不得以任何形式复制、修改、抄袭、传播全 部或部分本⽂档内容。

【商标声明】

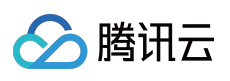

及其它腾讯云服务相关的商标均为腾讯云计算(北京)有限责任公司及其关联公司所有。本文档涉及的第三方主体 的商标,依法由权利人所有。

【服务声明】

本文档意在向客户介绍腾讯云全部或部分产品、服务的当时的整体概况,部分产品、服务的内容可能有所调整。您 所购买的腾讯云产品、服务的种类、服务标准等应由您与腾讯云之间的商业合同约定,除非双方另有约定,否则, 腾讯云对本⽂档内容不做任何明⽰或模式的承诺或保证。

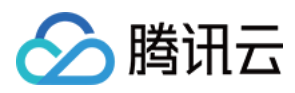

## 快速入门

最近更新时间:2022-05-27 19:40:11

自动化助手提供了控制台、API 及 SDK 三种方式管理您的云服务。本文以使用轻量应用服务器控制台为例,快速开 始使用自动化助手。

#### 步骤1:安装自动化助手客户端

说明:

2020年12月15日之后使用公共镜像创建的实例, 默认已预装自动化助手客户端。若您的实例于2020年12月15日前购 买,请参考以下步骤安装自动化助手客户端。

自动化助手仅支持使用私有网络 VPC 的实例。使用基础网络的实例将无法使用自动化助手,请按需切换网络。 请参见 安装自动化助手客户端 完成安装。

#### 步骤2:创建命令

1. 登录轻量应用服务器控制台,选择左侧导航栏中的[命令列表。](https://console.tencentcloud.com/lighthouse/command)

2. 在命令列表页面中,选择创建命令。

3. 在弹出的创建命令窗口中, 根据参数说明设置参数。如下图所示:

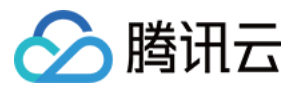

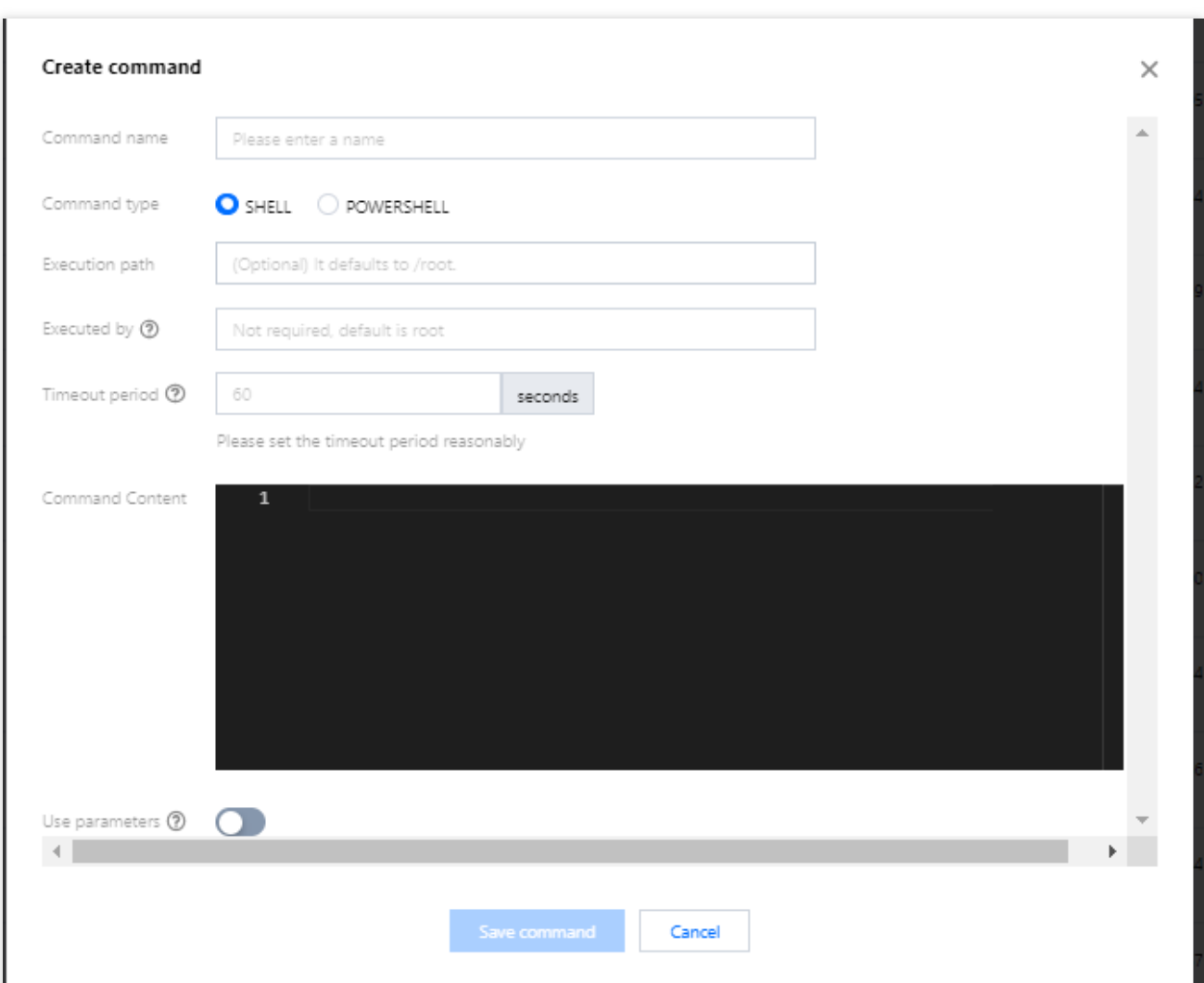

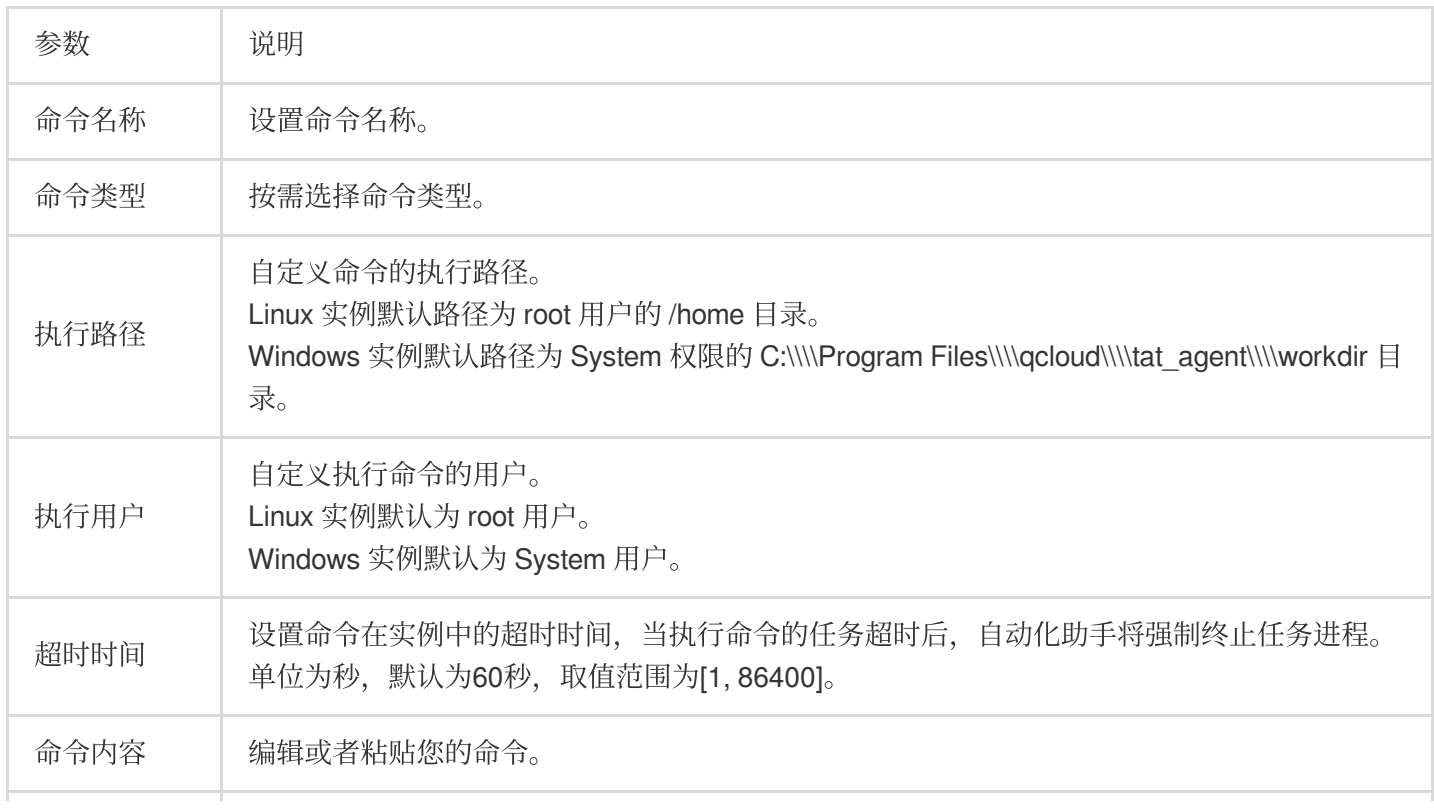

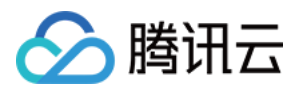

使用参数 | 是否在命令中使用参数。您可在命令中设置变量值, 以 {{key}} 的形式表示。

4. 单击保存命令即可创建命令。

### 步骤3:执行命令

说明:

使用自动化助手在实例上执行命令,指定的实例需要处于 VPC 网络。

1. 在命令列表页面中,选择所需执行命令所在行右侧的执行。

2. 在打开的执行命令窗口中, 在选择实例下拉列表中选择需执行命令的实例。

3. 单击执行命令。

命令执行完成后,您可在"我的命令"页面选择命令所在行右侧的日志,进入日志详情页面查看命令执行结果。